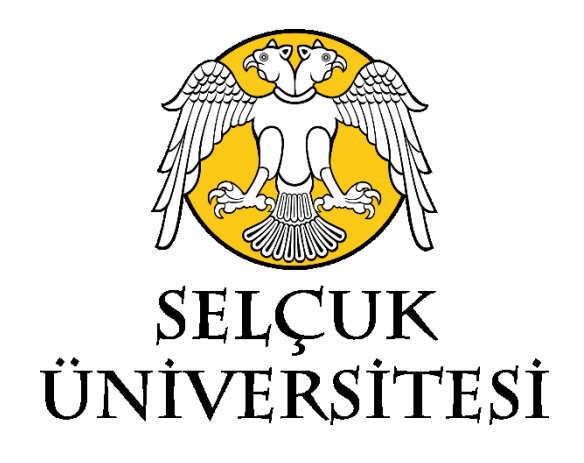

# **Selçuk Üniversitesi**

## **Bilgi İşlem Daire Başkanlığı**

# **MİCROSOFT OFFİCE 365 UYGULAMASI İNDİRME KILAVUZU**

**2021**

### **Microsoft Office 365 Uygulamasını İndirme**

- **1.**Üniversitemiz öğrencileri için, "Öğrenci İşleri Bilgi Sistemi" ne giriş yaptıktan **ADIM** sonra **Duyuralar** bölümünde anlatıldığı şekilde; Üniversitemiz akademik ve idari personeli için e-posta hesaplarına gönderilen, **"Microsoft Office 365 Kullanılması Hakkında"** başlıklı epostada anlatıldığı şekilde Office 365 hesapları oluşturulmuştur.
- Microsoft Office365 uygulamasını indirmek için, "[https://www.microsoft.com/tr-tr/education/products/office/](https://portal.office.com/)" adresine giderek adınıza oluşturulmuş olan hesap bilgileri ile giriş yapınız.

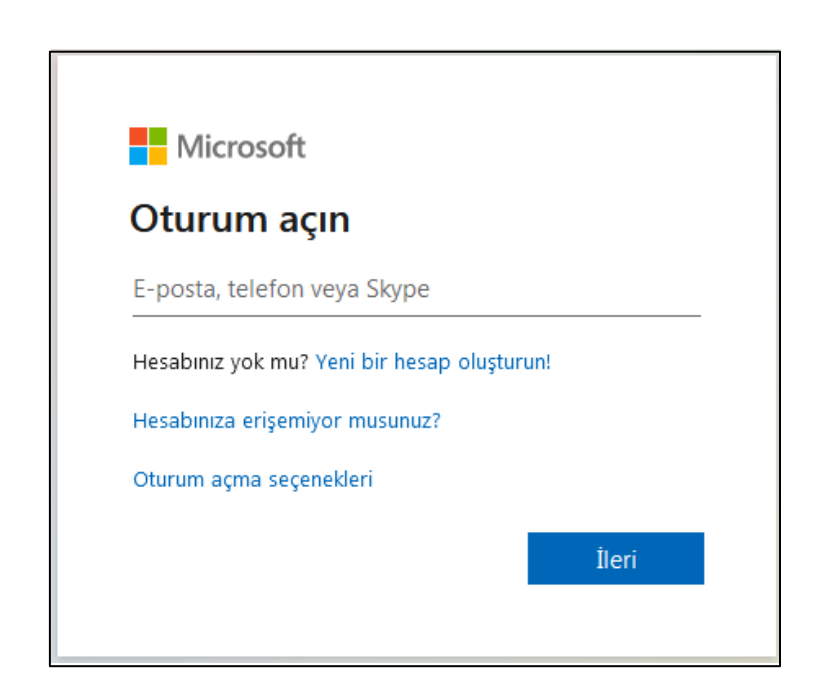

**NOT:**

•

- 1) Oturum açma işlemlerinde, E-posta adresinin birden fazla Microsoft Hesabı ile ilişkili olduğunu ve hangisini kullanmak istediğinizi soran bir ekran ile karşılaşırsanız "**İş veya Okul Hesabı**" nı seçiniz.
- 2) Telefon ve mail ile doğrulama yöntemlerini kullanarak telefon numaranızı ve diğer eposta adresinizi sisteme tanımlarsanız, şifrenizi unutmanız durumunda hesabınızı kendiniz geri kurtarabilirsiniz. Aksi takdirde hesabınızı kurtarma işlemleri süreci daha uzun olacaktır.

#### **2. ADIM**

• Giriş yaptıktan sonra karşınıza gelen **portal ara yüzünün sağ üst köşesinde bulunan "Office uygulamasını yükleyin"** seçeneğine tıklayınız. Açılan menüden "**Diğer yükleme seçenekleri**" ni seçiniz.

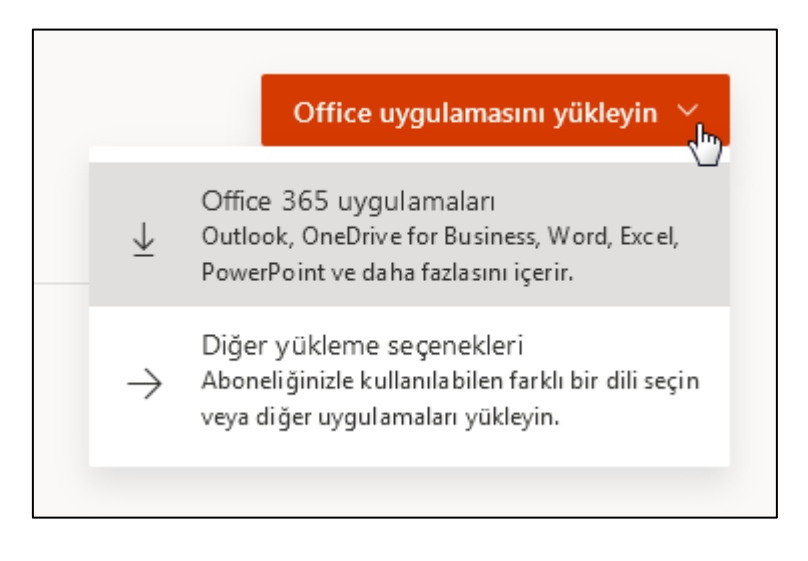

### **3. ADIM**

• Karşınıza gelen arayüzden **"Office uygulamasını yükle"** butonuna basınız.

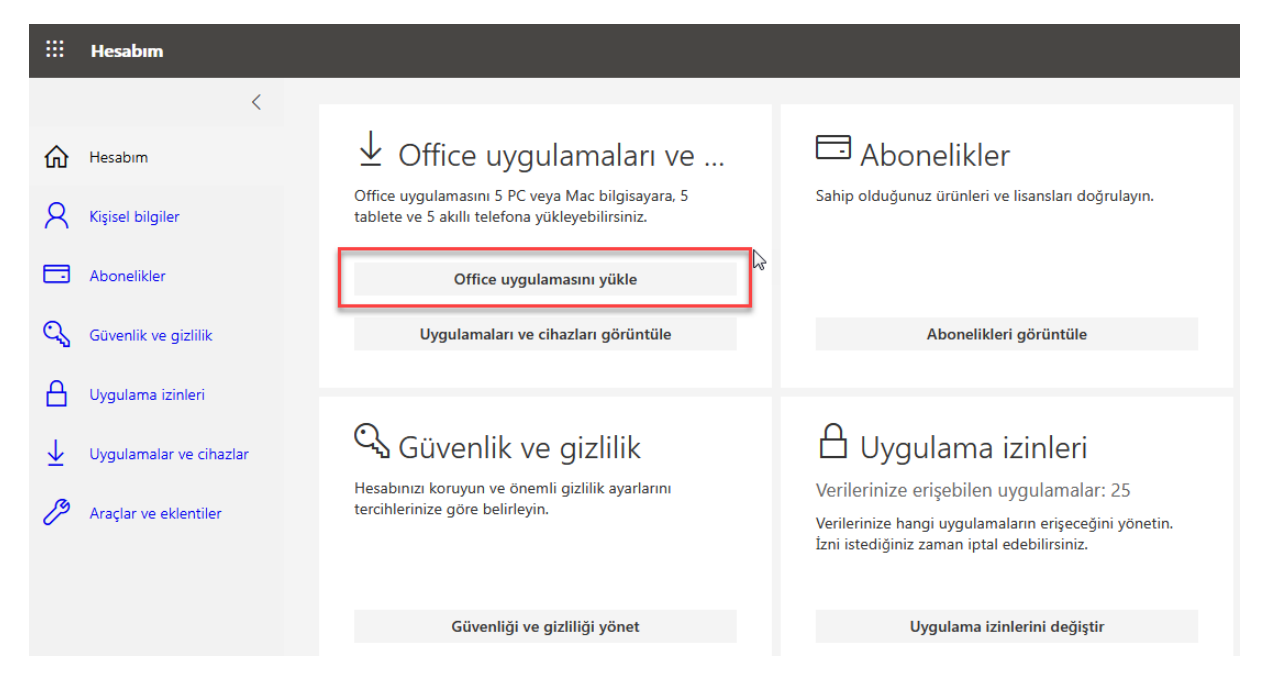

#### **4. ADIM**

• Tarayıcınız 6.1 megabaytlık küçük bir **OfficeSetup.exe** dosyası indirecektir. Bu dosyayı çalıştırdığınızda Office 365 kurulum dosyaları arka planda bilgisayarınıza indirilecektir. Bu indirme işlemi boyunca internete bağlı olmanız gerekmektedir.

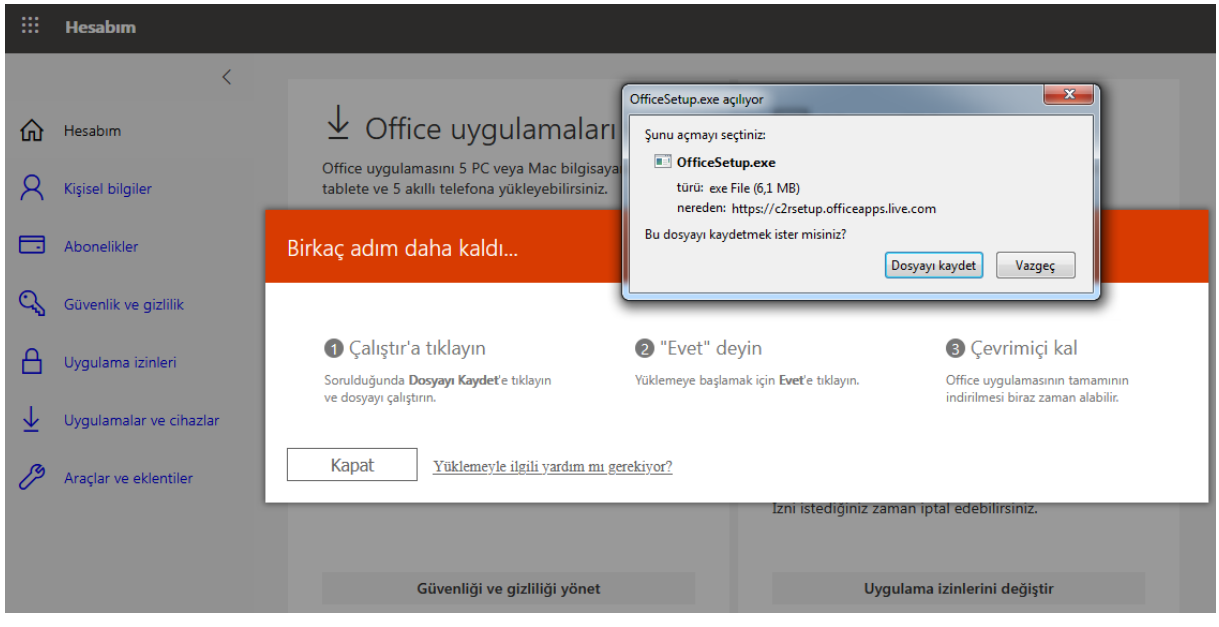

### **5. ADIM**

• Yükleme bittiğinde herhangi bir Office uygulamasına girerek **Dosya>Hesap>Lisansı Aktifleştir** kısmından Office 365 hesabınızı girerek ürünü aktifleştirebilirsiniz.